## **ONLINE OFFICE UV**

**<https://www.uv.es/virtual-office/en/online-office-uv.html>**

## **How to register in the Online Office?**

If you don't have an electronic certificate, nor a Cl@ve system to make requests in the UV's ONLINE OFFICE, nor an UV user email, you can sign up via the electronic request form:

- 1. The procedure to participate in the Mostra art públic / universitat pública can be found in the section Procedures of the Online office of the UV. Click o[n this link](https://webges.uv.es/uvEntreuWeb/?idioma=en#/login?idArbol=16&idPrehoja=113&idform=SEDI_AP) to access.
- 2. Select "Online office user"
- 3. At the bottom, you will see a link that says "Applying for access". Click on it.

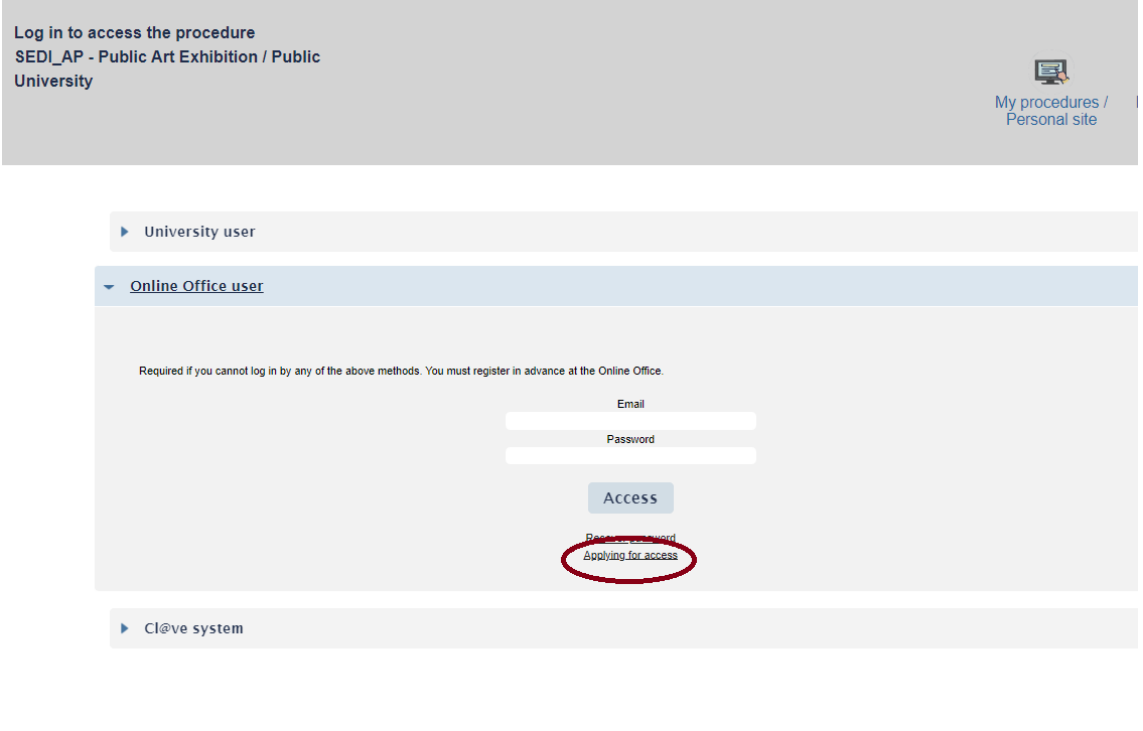

- University user If you are part of the university community (students, teaching and research staff, and administrative and service staff), you have a user<br>account on the UV network. You can use the UV username/password t
- . Registered Online Office user. Required if you can not log in by any of the above methods. Prior registration at the Online Office is required.
- . Cl@ve system: this allows access through the authentication methods offered by the Cl@ve system

- 4. The system will provide you with a form that must be filled out and submitted to the system itself.
- 5. Some minutes later, you will receive a mail inviting you to conclude the sign up process by activating the account that you indicated. Follow the instructions you will receive in your email.
- 6. Now you can start the [procedure to participate i](https://webges.uv.es/uvEntreuWeb/?idioma=en#/login?idArbol=16&idPrehoja=113&idform=SEDI_AP)n the Mostra art públic / universitat pública, as a Online Office user.

Please, select the access method you would like to use to login to the Online Office.<br>Contact e-mail address: entrem@uv.es